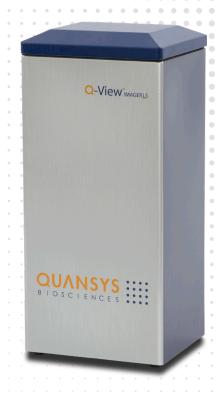

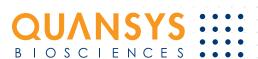

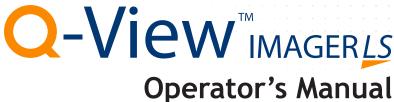

#### Introduction

The Q-View™ Imager LS is designed to acquire high quality images of chemiluminescent 96-well microtiter plates. It is intended for research use only. Q-View Software is intended to be used to control the instrument and for the analysis of data produced by the Q-View Imager LS.

#### **Notes on Safety**

The Q-View Imager LS has been designed and certified to meet EN61010-1 requirements, which are internationally accepted electrical safety standards. Certified products are safe to use when operated in accordance with the device instruction manual. It is critical that the user read this manual in its entirety and train on the device frequently to ensure proper operation. For laboratory use only, Pollution Degree 2 or better. Recommended for use below 2000 m. If the device is used outside of the instructions herein or modified, dissembled, or altered, the safety of the device cannot be guaranteed. Improper operation may:

- 1. Void the manufacturer's warranty
- 2. Void the regulatory certification
- 3. Create a potential safety hazard

#### **Manual Markings**

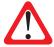

**Indicates a warning:** Warnings help prevent safety issues or failures in performance.

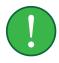

**Indicates an important notification:** Important notifications alert the user to certain steps that are critical for optimal performance.

#### **Notice of Warranty**

THIS LIMITED WARRANTY COVERS NORMAL USE. QUANSYS BIOSCIENCES DOES NOT WARRANT AND IS NOT RESPONSIBLE FOR DAMAGES CAUSED MISUSE, ABUSE, ACCIDENTS, UNAUTHORIZED SERVICE OR PARTS, OR THE COMBINATION OF QUANSYS BIOSCIENCES BRANDED PRODUCTS WITH OTHER PRODUCTS. THIS LIMITED WARRANTY DOES NOT COVER **NON-QUANSYS** BIOSCIENCES BRANDED PRODUCTS, ANY WARRANTY APPLICABLE TO NON-QUANSYS **BIOSCIENCES** BRANDED SOFTWARE OR PRODUCTS IS PROVIDED BY THE ORIGINAL MANUFACTURER.

#### **Printing History**

| <b>Version Number:</b> | Date:          |
|------------------------|----------------|
| 1.0                    | September 2015 |
| 1.1                    | July 2020      |
| 1.2                    | April 2021     |
| 2.0                    | July 2022      |

#### **Contact Information**

#### **Mailing Address:**

Quansys Biosciences 365 North 600 West Logan, Utah 84321

#### **Phone Numbers:**

U.S. Toll Free: (888) 782-6797

Direct: (435) 752-0531 Fax: (435) 750-6869

#### **Email Addresses:**

General Information: info@quansysbio.com

Sales: sales@guansysbio.com

Technical Support: support@quansysbio.com

### **TABLE OF CONTENTS**

| Introduction                       | IV |
|------------------------------------|----|
| Notes on Safety                    | IV |
| Manual Markings                    | IV |
| Notice of Warranty                 | IV |
| Printing History                   | V  |
| <b>Contact Information</b>         | V  |
| Chapter 1: Installation and Safety |    |
| Information                        | 2  |
| Safety Precautions                 | 2  |
| Lid and Glass/Tray Insert          | 2  |
| Electricity                        | 2  |
| Placement in the Laboratory        | 2  |
| Temperature and Humidity           | 2  |
| Ventilation and Dust               | 2  |
| Space                              | 3  |
| Vibration                          | 3  |
| Q-View Imager LS Setup             | 3  |
| Assembly                           | 3  |
| Focusing the Q-View Imager LS      | 4  |
| Light Leak Check                   | 4  |
| Acquire Dark Field                 | 4  |
| Setup Completion                   | 5  |
| Disassembly                        | 5  |
| Moving the O-View Imager IS        | -  |

| Chemical Safety                   | 6  |
|-----------------------------------|----|
| <b>Electronic Considerations</b>  | 6  |
| Power Cord                        | 6  |
| USB Cord                          | 7  |
| Routine Maintenance               | 7  |
| Cleaning                          | 7  |
| <b>Chapter 2: System Overview</b> | 8  |
| <b>External Features</b>          | 8  |
| Back                              | 8  |
| <b>Computer Connection</b>        | 8  |
| Q-View Software Introduction      | 8  |
| Chapter 3: Operation              | 9  |
| Before you Begin                  | 9  |
| Cleaning the Tray Surface         | 9  |
| Loading the Plate                 | 9  |
| Imaging the Plate                 | 9  |
| Using the Qualification Plate     | 10 |
| Troubleshooting                   | 10 |
| Troubleshooting Guide:            | 11 |
| Appendix                          | 12 |
| Q-View Imager LS Specifications   | 12 |
| Operating Specifications          | 12 |
| Plate Diagram                     | 18 |
| Notes                             | 19 |

# Chapter 1: Installation and Safety Information

#### SAFETY PRECAUTIONS

#### Lid and Glass/Tray Insert

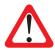

Make sure the lid is open and is not moving when placing the plate in the tray. Also, if removing the glass/tray insert for cleaning, exercise caution that nothing is dropped on the lens of the camera.

#### **Electricity**

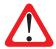

Since the Q-View Imager LS has a 110V/220V power supply, exercise typical precautions to ensure shocks do not occur. Do not place liquids close to the Q-View Imager LS and do not cut cords that provide power or connect the device to the PC.

## PLACEMENT IN THE LABORATORY

#### Temperature and Humidity

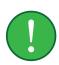

The Q-View Imager LS has a high resolution camera, which may be subject to performance failures if the temperature is too high. If the lab temperature is too high, the camera may be unable to perform correctly. Recommended operating conditions are 15–35° C. Humidity can also cause operation problems for the Q-View Imager LS. Ensure your laboratory environment does not exceed a dew point of 20° C to prevent condensation.

#### **Ventilation and Dust**

Ensure the room where the Q-View Imager LS is placed has adequate ventilation to ensure passive cooling can occur. Dust can collect on the glass on

the tray deck and cause dust particles to be visible in your image. Please take precautions to keep the lab bench surface and floors free from dust.

#### **Space**

The footprint of the Q-View Imager LS is 25.4 W x 23.5 D x 55.88 H cm (10 x 9.25 x 22 inches). Ensure the space around the Q-View Imager LS is free of chemicals that can spill or other equipment that can fall and damage the Q-View Imager LS.

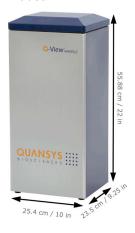

#### **Vibration**

The exposure times of the Q-View Imager LS can be up to 5 minutes. It's important that the location of the Q-View Imager LS is free of excessive vibration. Make sure equipment that might cause vibrations such as vortex mixers, shakers, centrifuges, etc. are not colocated on the bench with the Q-View Imager LS. Also consider where the Q-View Imager LS is placed in the laboratory. For example, the Q-View Imager LS should not be placed on a bench near a door that could be slammed or on a bench near a desk where someone could bump it during exposures.

#### Q-VIEW IMAGER LS SETUP

#### **Assembly**

The Q-View Imager LS weighs approximately 9.12 kg (20.12 lbs). To correctly setup the Q-View Imager LS the following steps should be followed:

- Place the Q-View Imager LS in a clean work area.
   Ensure the location meets the requirements addressed in Placement in the Laboratory ()
- 2. Connect the wall cord to the Q-View Imager LS..
- 3. Plug the wall cord into a surge protector.
- 4. Connect the USB cord to the computer that will

be running Q-View™ Software.

5. Open Q-View Imager LS lid, ensure the enclosure where the glass/tray insert fits is free from

debris and liquids.

- 6. Clean the Q-View Imager LS glass within the glass/ tray insert with a lint-free cloth and ethanol, rubbing alcohol, or window cleaner.
- Place the glass/tray insert on the Q-View Imager LS with the glass on the bottom.
- 8. Open Q-View Software.

  The connected imager should automatically be detected and a dialog box should open with a link to Manage Imagers. If this does not occur, in the Settings menu, click Manage Imagers.
- From the Manage Imagers menu the connected imager may be selected, named, focused and a dark field acquired.

#### Focusing the Q-View Imager LS

Open the Q-View Imager LS lid. Place the 96-well focusing plate (included) on the plate tray. From the Manage Imagers menu, select Focus. With the lid still open, use the + and - buttons on the software to bring the words printed on the focusing plate into focus if needed. You can click on the image to zoom in or out. When zoomed in, right-click and drag to scroll.

#### **Light Leak Check**

Upon completing the Q-View Imager LS installation it may be necessary to ensure there are no light leaks. To perform this test remove any plates from the Q-View Imager LS, ensure the lid is closed, and capture an image. The average pixel intensity of the image should be less than 500. If the pixel intensity is above this specification, please contact customer support at Quansys Biosciences 1-888-QUANSYS (782-6797) or support@quansysbio.com.

#### **Acquire Dark Field**

Dark Field Image Acquisition minimizes background noise in subsequent plate images. Remove any plates from the Q-View Imager LS, close the Q-View Imager LS lid, and click **OK** on the software. In the Settings menu click on **Manage Imagers**. Select the correct imager and press **Acquire Dark Field**. The process will take approximately five minutes.

#### **Setup Completion**

Once the Q-View Imager LS setup is finished, the software opens with the Update Preferences dialog box. Select your preferences and log in if user accounts were enabled. If your Internet connection on any computer running Q-View Software goes through a proxy, specify these settings under **Administration** > **Network Settings**. Your Q-View Software and Q-View Imager LS are now ready to use.

#### Disassembly

Carefully remove the glass/ tray insert from the Q-View Imager LS. Take caution that, while removing the glass/tray insert, nothing is dropped into the Q-View Imager LS cavity. Anything dropped will fall directly onto the lens of the camera and cause damage which will adversely affect the Q-View Imager LS.

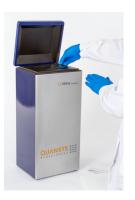

# MOVING THE Q-VIEW IMAGER LS

Ensure there is no plate on the tray of the Q-View Imager LS and unplug all cords. The Q-View Imager LS weighs approximately 9.12 kg (20.12 lbs).

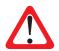

In order to move or ship the Q-View Imager LS, there are several critical steps that should take place.

- Ensure the new location meets the requirements addressed in **Placement in the Laboratory** (page 2)
- Remove any remaining plates on the tray
- 3. Remove the glass/tray insert
- Close Q-View Software on the PC
- Remove all cords from the device
- With a piece of tape, tape the lid down so it doesn't open during transit

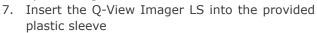

- 8. Insert the glass/tray insert into the protective sleeve
- 9. Bundle and tie cables together
- 10. Insert the Q-View Imager LS into the foam insert in the Q-View Imager LS box
- 11. Place the glass/tray insert, and cords into the box

#### CHEMICAL SAFETY

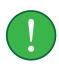

The only chemicals used with the Q-View Imager LS are deposited within the wells of the plate, which is placed on the glass/tray insert. It is important to take precaution that these chemicals do not spill onto the glass/tray insert. If any spillage occurs on the glass/tray insert, clean it immediately before closing the lid. If liquids are present on the glass/tray insert, they may drip onto the camera lens and damage the Q-View Imager LS.

#### **ELECTRONIC CONSIDERATIONS**

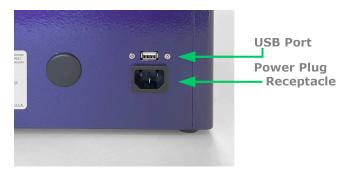

#### **Power Cord**

The power cord is a 3-wire grounding-type plug. This cord will only fit into a grounded outlet, which is a requirement for the Q-View Imager LS. Do not remove the grounding leg of the plug. Doing so will void all warranties on the Q-View Imager LS.

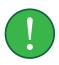

The power cord provided with the Q-View Imager LS is specific to the power supplied in your region. If you have a different voltage supply or need a different power cord for any reason, please contact technical support. Do not use an extension cord for the Q-View Imager LS. Ensure that all equipment plugged into the same circuit as the Q-View Imager LS does not exceed the amperes of service, or you may experience a tripped breaker or power failure that could result in the loss of your image.

Before unplugging the power cord, make sure Q-View Software is closed on the PC. Make sure the USB cord is unplugged. At this point, it is safe to remove the power cord.

#### **USB** Cord

The USB cord connects the Q-View Imager LS to the PC, which controls and operates the Q-View Imager LS. This cord should only be unplugged from the Q-View Imager LS once Q-View Software is closed.

#### **ROUTINE MAINTENANCE**

#### Cleaning

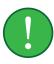

Cleaning is recommended before every use. Ensure that the glass/tray insert is free from dust and any chemicals. To clean the device, use 70 percent ethanol or warm water. Do not use scouring cleaners or abrasive pads as this can scratch the glass. Be careful not to spill any cleaning materials inside the Q-View Imager LS.

Regularly inspect all cables for fraying or loose connections.

# Chapter 2: System

### Overview

#### **EXTERNAL FEATURES**

#### **Back**

There are three features on the back of the Q-View Imager LS. A power plug receptacle, the USB cord receptacle, and a label containing the and number specifications for the unit.

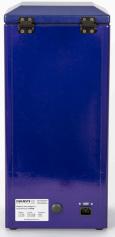

Note: The label is placed on the back panel and contains the serial number along with power specifications including voltage, current, and frequency.

#### COMPUTER CONNECTION

The O-View Imager LS is connected to the PC via a USB cable. Do not unplug either end of the USB cable without closing Q-View Software on the PC. From within Q-View Software, the user can open Imager Management and see an entry in a table for the Q-View Imager LS with one of the columns saying "connected" or "disconnected,"

#### **Q-VIEW SOFTWARE** INTRODUCTION

A copy of Q-View Software will accompany the Q-View Imager LS. To download and install Q-View Software from online, you must request a license key from customer support (sales@guansysbio.com). You may also request a copy of Q-View Software from: quansysbio.com/request-software.

Please contact our technical support staff at support@ quansysbio.com for more assistance with Q-View Software.

### **Chapter 3: Operation**

#### **BEFORE YOU BEGIN**

The following procedure is recommended before every use.

- Clean the top of the glass/tray insert and ensure it is free of debris.
- Check within Q-View Software that the Q-View Imager LS is connected to the PC.

#### **CLEANING THE TRAY SURFACE**

If any particulate, liquid, or dried salt residues or smudges are left on the glass or the tray, it will adversely affect the quality of the image and the overall quality of your data. This can be cleaned with 70 percent ethanol using a lint-free cloth. Do not use scouring cleaners or abrasive pads as this can scratch the glass.

#### LOADING THE PLATE

The user sets the Q-Plex<sup>TM</sup> plate in the glass/tray insert with well A1 in the top left corner of the tray when facing the Q-View Imager LS. Make sure the plate rests flat on the glass on all edges of the plate. Make sure there is no lid on the plate and there is only one plate on the tray. Then, gently close the lid and proceed to image.

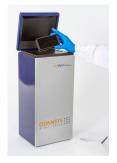

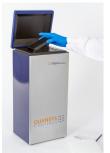

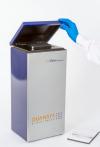

#### IMAGING THE PLATE

Within Q-View Software, the user will select Image Processing and select the tab **Acquire Image.** The name of the connected imager should appear in the dropdown box under **Imager.** If the dropdown says "No Imagers Connected", select **Refresh.** The name of the Q-View Imager LS will appear and connection can be made.

At this point, the user may select the **Exposure Time** and **Image Name**. Once these settings are made, click on **Capture Image(s)** and Q-View Software will image the plate that has been inserted.

### USING THE QUALIFICATION PLATE

The optional Q-View  $^{\text{TM}}$  Qualification Plate can be used to qualify the performance of the Q-View Imager LS over time. This plate has built-in LEDs that create a constant signal that can be imaged over certain periods of time with Q-View Imagers. Parameters can be imported or determined dynamically by Q-View Software to determine acceptable levels of performance.

As an example of how to use the Q-View Qualification Plate, for Quansys in-house purposes, 10 images are taken of the Qualification Plate. Acceptable parameters are established by taking the average of the 10 images, plus or minus two times the standard deviation of each window read by the Q-View Imager LS.

To purchase or learn more about the Q-View Qualification Plate, please contact Quansys sales or technical support.

Note: The qualification process will take 45 minutes to complete.

#### TROUBLESHOOTING

To resolve any issue with the Q-View Imager LS, please contact Quansys Biosciences by calling 1-877-QUANSYS or send an email describing the issue to support@quansysbio.com. If outside the USA, please contact your Quansys distributor for your area. Have your serial number available with a detailed description of the issue. The serial number is located on the label on the back of the device.

#### **Troubleshooting Guide:**

| Issue                                                                      | Problem                                                            | Solution                                                                                                    |
|----------------------------------------------------------------------------|--------------------------------------------------------------------|----------------------------------------------------------------------------------------------------|
| Q-View<br>Software is<br>unable to<br>recognize<br>the Q-View<br>Imager LS | Failure of communication between the Q-View Imager LS and computer | Ensure power is supplied to the Q-View Imager LS     Ensure the USB cable is connected to both the Q-View Imager LS and the computer     Disconnect the Q-View Imager LS USB cable from the computer and restart the computer |
| Plate images<br>are blurry                                                 | The Q-View<br>Imager LS is<br>out of focus                         | Using the focus functionality built into Q-View Software, focus the Q-View Imager LS.                                                                                                    |
| Cannot<br>focus<br>Q-View<br>Imager LS                                     | Clicking the focus buttons has no effect                           | Disconnect the Q-View Imager LS USB cable from the computer and power cycle the Q-View Imager LS.                                                                                                    |

### **Appendix**

# Q-VIEW IMAGER LS SPECIFICATIONS

| Resolution:        | 18 Megapixels                                                         |
|--------------------|-----------------------------------------------------------------------|
| Pixel Pitch:       | 4.11 microns                                                          |
| Sensor Type:       | CMOS                                                                  |
| Sensor Size:       | 337.5mm <sup>2</sup>                                                  |
| Optics:            | EF-S 60mm f/2.8 Macro<br>USM Lens                                     |
| Image Application: | SBS plate format with<br>Chemiluminescent blots<br>(7.6 cm x 12.1 cm) |
| Imaging Time:      | 1-5 minutes                                                           |
| Control:           | Q-View Software                                                       |
| Connection to PC:  | USB                                                                   |

#### **OPERATING SPECIFICATIONS**

| Operating Conditions:                                        | Temperature range of 15-35°C and dew point of no greater than 20°C, non-condensing |
|--------------------------------------------------------------|------------------------------------------------------------------------------------|
| Power Requirements:<br>(includes ±10% of<br>nominal voltage) | 110-120V/60 Hz/0.38A<br>Max<br>220-240V/50 Hz/0.2A<br>Max                          |
| Dimensions:                                                  | 20.32 W x 25.4 D x<br>55.88 H cm (8 x 10 x 22<br>inches)                           |
| Weight:                                                      | 9.12 kg (20.12 lbs)                                                                |
| Overvoltage Category:                                        | OVC II                                                                             |

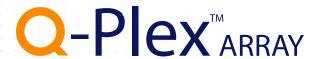

For technical support, email: support@quansysbio.com

Part Number